# HIKVISION®

2016

How to Setup Email on Hikvision NVR & DVR

© 2015HikvisionUSA Inc. All Rights Reserved. Confidential and Proprietary.

- **E-mail** is an action that can be taken by the NVR or DVR to alert a user of an event or alarm of a specified type.
- **In order to Send Email,** the NVR or DVR network settings need to be configured with a correct IP address, subnet mask, default gateway andDNS server.

**NOTE:** Please see the quick start guide or how to set NVR \ DVR network settings.

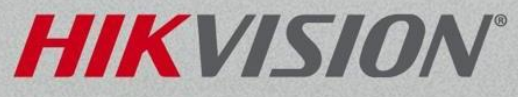

- From the main menu select System Configuration.
- The system configuration menu is where to set the date and time, configure the network setting, change port numbers, enable DDNS settings, setup email, users accounts and more.

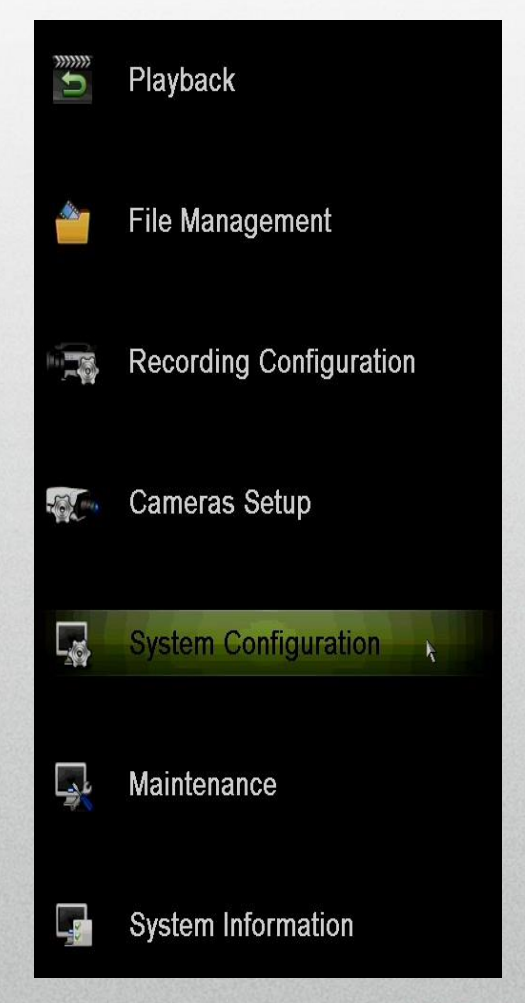

**HIKVIS** 

NOTE: Right clicking anywhere on the live view screen and select main menu.

• Select the Network Menu<sup>[1]</sup> from the left, click on the Email tab<sup>[2]</sup> along the top.

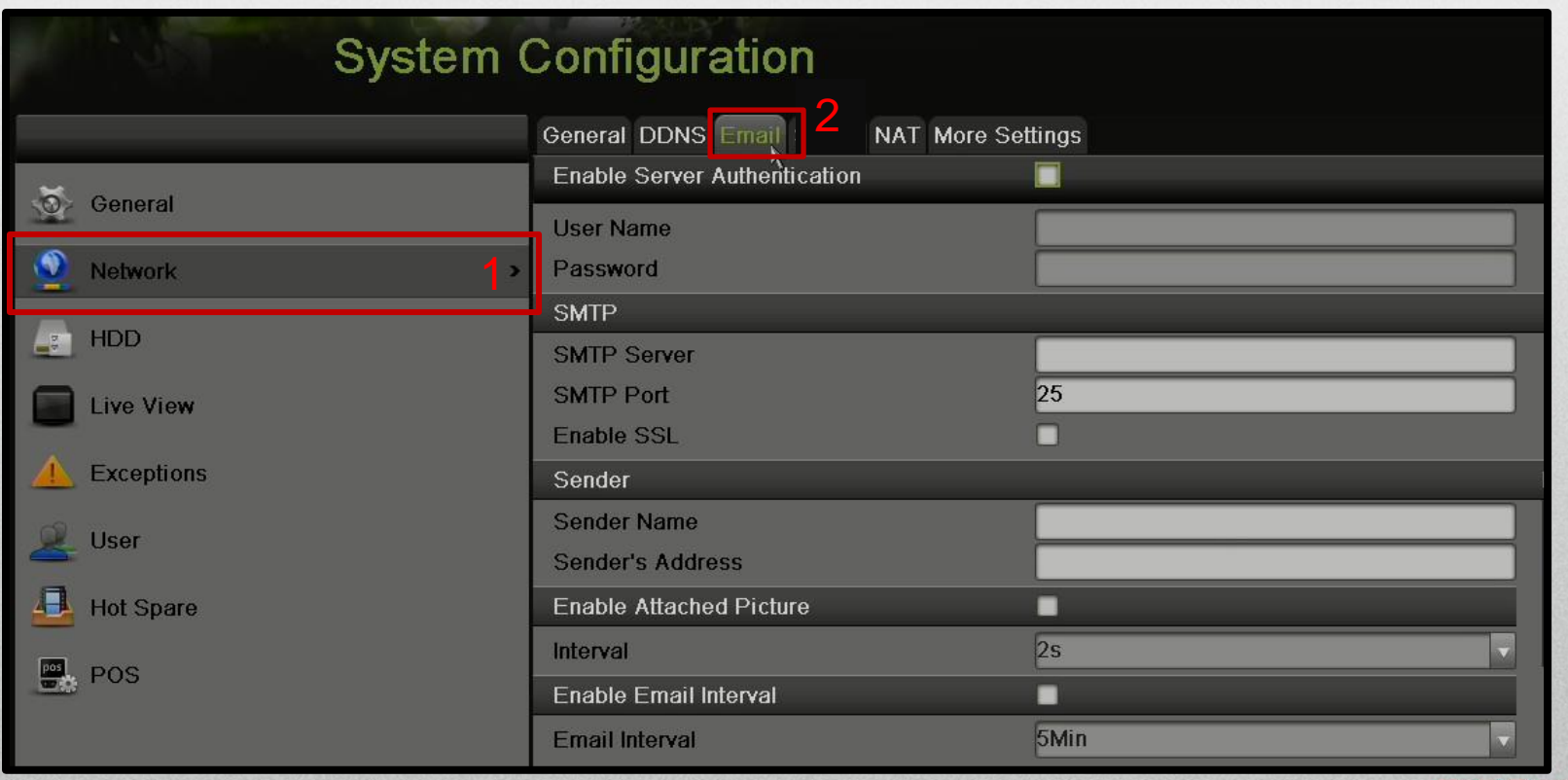

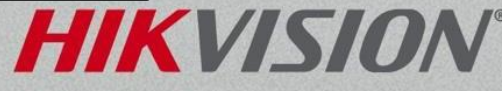

• Place a check in the Enable Server Authentication box<sup>[3]</sup>

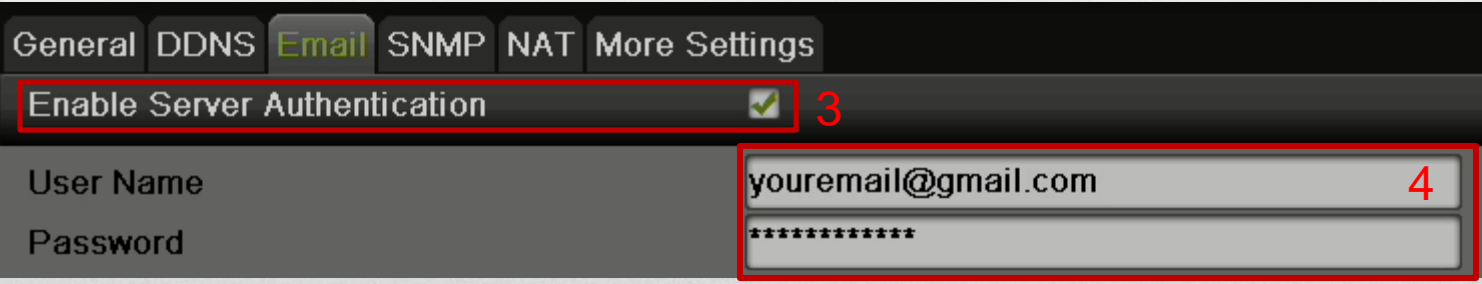

• Input your username and password for the email account being used<sup>[4]</sup>. This will be the account sending the emails.

**NOTE:** A Gmail Email account is used as the example. Please refer to your email service for specific requirements.

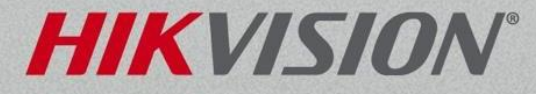

Input the correct SMTP Server,<sup>[5]</sup> Port number<sup>[6]</sup> and enable\disable SSL settings.<sup>[7]</sup>

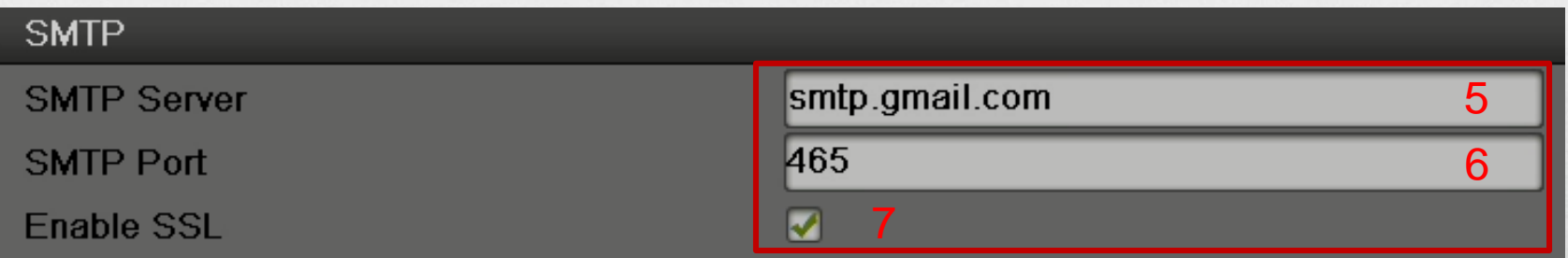

- You can search the internet for public email service SMTP servers and ports. You may also need to contact your system administrator if using a company email server.
- SSL (port 465) and TLS (port 587) are two encryption types supported by the DVR and NVR with the most updated version of firmware.

**NOTE:** A Gmail Email account is used as the example. Please refer to your email service for specific requirements. Not all NVR and DVRs support TLS.

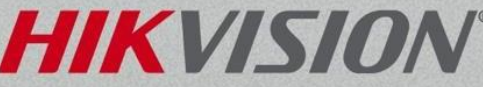

Input the Sender Name<sup>[8]</sup> and Email Address.<sup>[9]</sup> It is recommended that the sender's address matches the email address or account used for authentication (refer to step 4).

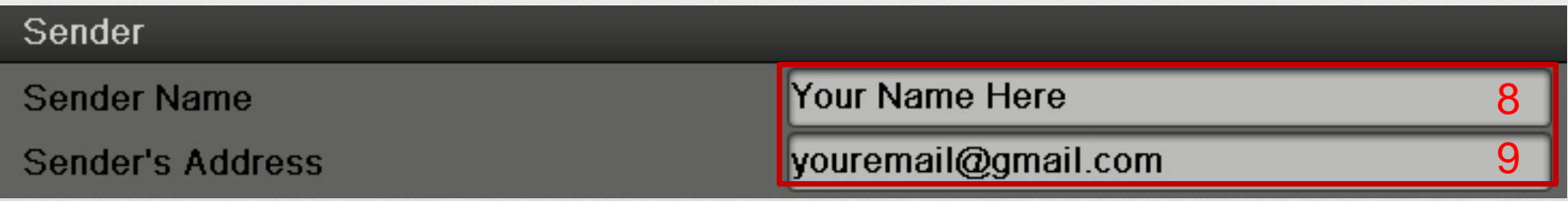

Click the edit icon<sup>[10]</sup> to Input up to three recipients for the emails.

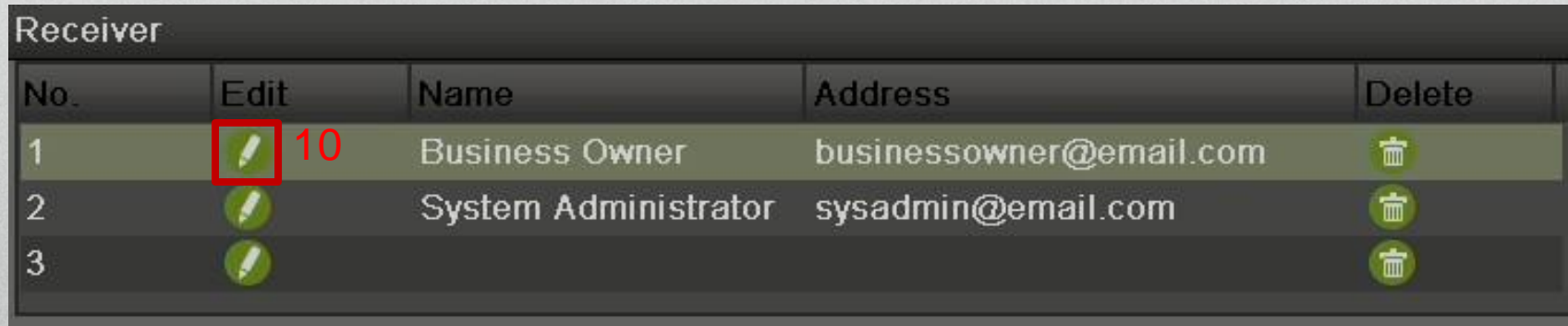

**NOTE:** A Gmail Email account is used as the example. Please refer to your email service for specific requirements.

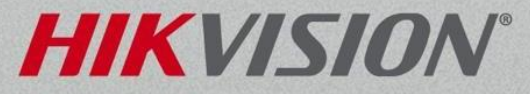

• Enable Attached Picture will includethree .jpeg images in the Email.

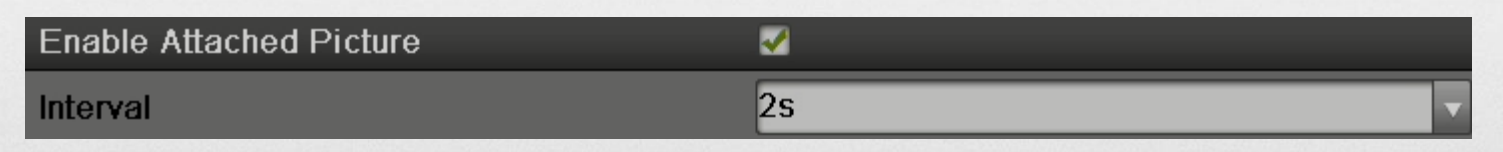

**Note:** The interval will be the number of seconds between the images. For example: 2s before the event, the event, and 2s after the event.

• Enable Email Interval will delay the time between the sending of emails.

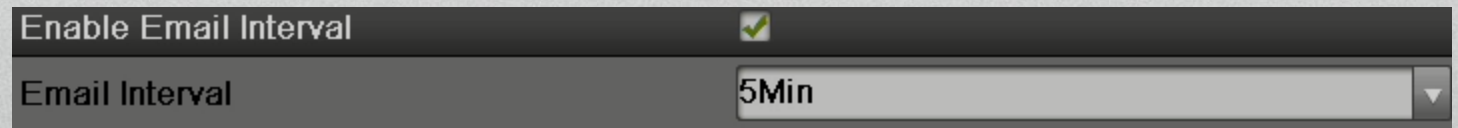

**Note:** The interval is designed to limit the amount of emails sent to a user. For example: If an email is sent on channel 1 from a motion detection event, channel 1 will not send an email for the next 5 min even if another event triggers.

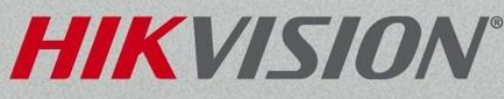

# Troubleshooting How to Setup Email

- The NVR or DVR may require a public DNS server. Searching the internet for public DNS servers will be the best way to find one. For example, these addresses are public DNS servers: 8.8.8.8 or 4.2.2.2 or 75.75.75.75
- Make sure to have the most updated firmware versions that support SSL and TLSencryptions.
- Make sure to click Apply before clicking the test button. These buttons are located in the bottom left corner of the menu.

**Apply** 

Test

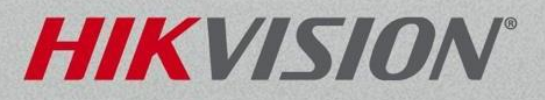